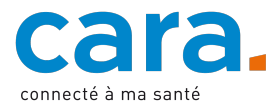

## **Leitfaden – Ablegen des Notfallblatts im EPD**

Das Notfallblatt enthält Ihre Personendaten und wesentlichen medizinischen Informationen. Es kann insbesondere im Notfall zu einer besseren medizinischen Versorgung beitragen.

Wenn Sie in Ihrem elektronischen Patientendossier (EPD) ein Notfallblatt ablegen, ist es wichtig, dass Sie dessen Inhalt regelmässig überprüfen und allenfalls aktualisieren.

## **1. Füllen Sie Ihr Notfallblatt aus**

CARA stellt Ihnen die Vorlage eines [Notfallblatts](https://www.cara.ch/Htdocs/Files/v/6090.docx/Guide-depots-de-documents/Notfallblatt-form-v2.docx?download=1) zur Verfügung. Sie können aber auch jede andere Art von Notfallblatt in Ihr EPD hochladen.

## **2. Wandeln Sie Ihr Dokument in eine PDF-Datei um**

Damit Sie das Dokument in Ihr EPD hochladen können, müssen Sie es in eine PDF-Datei umwandeln.

## **3. Legen Sie Ihr Dokument im EPD ab**

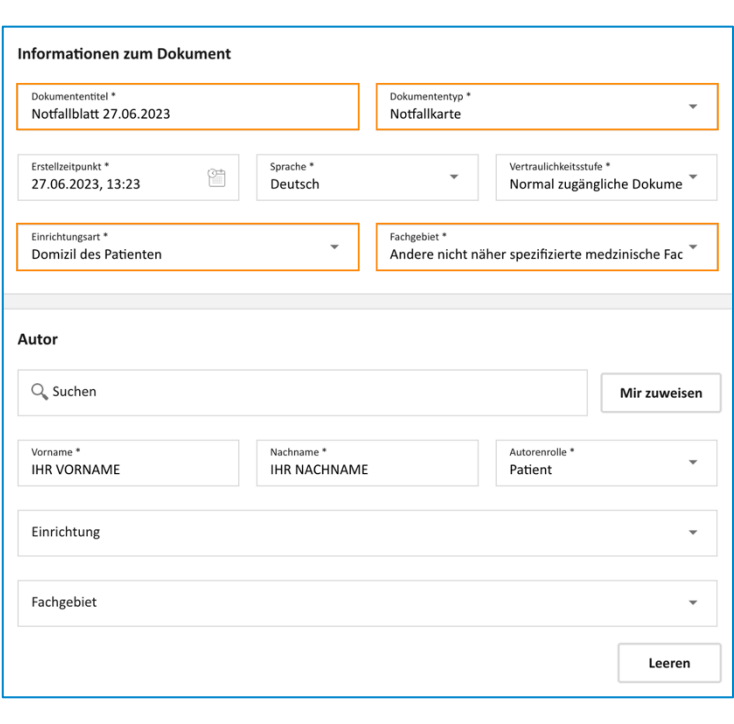

- $\checkmark$  Loggen Sie sich in Ihr EPD ein.
- $\checkmark$  Liegt in Ihrem EPD schon eine Version des gewünschten Dokuments vor, aktualisieren Sie diese durch das neue Dokument.
- $\checkmark$  Importieren Sie das Dokument, indem Sie auf folgendes Icon klicken:

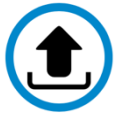

- $\checkmark$  Wählen Sie als Dokument Ihr Notfallblatt.
- $\checkmark$  Füllen Sie die orange markierten Felder aus, um die Suche nach Ihrem Notfallblatt zu vereinfachen.
	- o Dokumententitel: Notfallblatt + Datum
	- o Dokumententyp: Notfallkarte
	- o Einrichtungsart: Domizil des Patienten
	- o Fachgebiet: Andere nicht näher spezifizierte medizinische Fachrichtung
- $\checkmark$  Lassen Sie die anderen Felder unverändert.
- $\checkmark$  Bestätigen und laden Sie das Dokument hoch.

Wenn Sie nicht wissen, wie Sie ein Dokument in Ihr EPD hochladen können, schauen Sie sich das erläuternde Video «Dokument hinzufügen» unter [cara.ch](https://www.cara.ch/de/Bevolkerung/Benutzung-des-EPD.html) an.